**Geveloplossingen**

# **BIM Tool** Handleiding Revit - Gevel

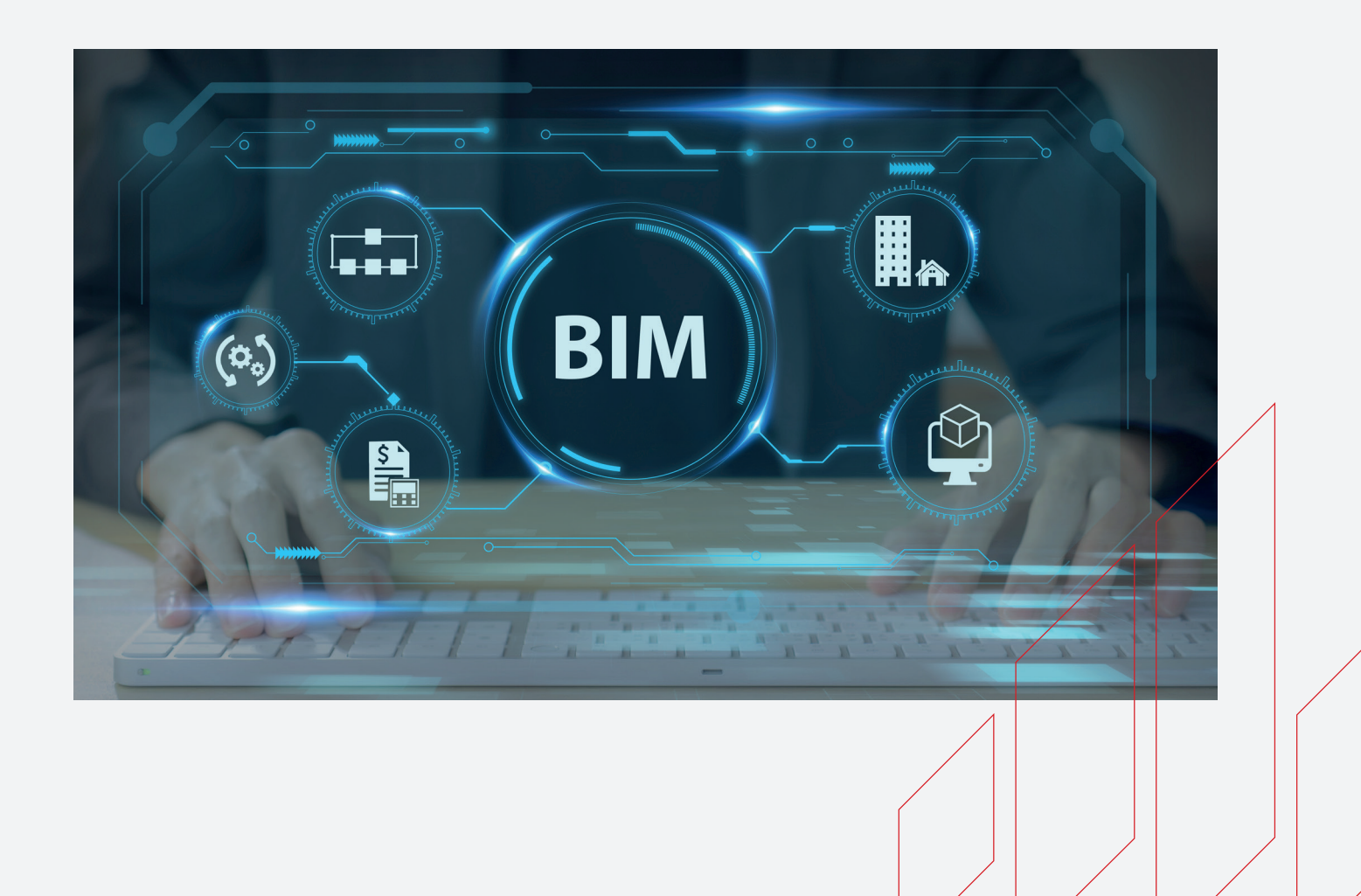

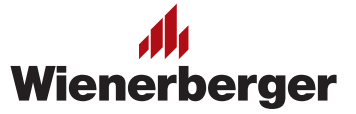

#### **Handleiding BIM Tool**

## Textuurgenerator voor Wienerberger-gevelstenen

#### **Gebruik van Wienerberger .zip-bestanden**

Je hebt een zip-file gedownload van de Wienerberger-website. Hierin vind je de door jouw gekozen textuur in verschillende bestandsextensies in combinatie met aanvullende informatie. Je kunt deze gebruiken in Autodesk Revit.

#### **Wat zit er in het .zip-bestand?**

- Een patroonbestand (\*.pat): definieert het 2D arceerpatroon van het metselwerkverband,
- Een bitmapbestand (\*.png): definieert het rendermateriaal van het metselwerk,
- Een alpha channel bitmap bestand (\*.png): definieert het alpha channel rendermateriaal van het metselwerk,
- Een tekstbestand (\*.txt): specificeert de afmetingen van de texturen,
- Het Revit-bestand (\*.rvt, versie 2020): dit bestand is het gedefinieerde 'Wandtype', inclusief de 'Materiaaleigenschappen',
- De BIM-handleiding.

#### **Koppel de bitmap-bestanden aan de gedefinieerde wand**

Je moet de bitmapbestanden handmatig koppelen aan het Revit-bestand en ze op de juiste schaal brengen.

Volg daarom de onderstaande stappen:

### **Stap 1** Pak het .zip-bestand uit

- Plaats het bitmapbestand (\*.png) samen met de andere Revit-materiaal bitmaps in één map. Standaard wordt de volgende locatie geselecteerd: C:\Program Files(x86)\ CommonFiles\Autodesk Shared\materials\2020\assetlibrary\_base.fbm (2020 wordt vervangen door 2021 of 2022, afhankelijk van de Revit-versie).
- Je kunt de bestanden ook opslaan in bijvoorbeeld een eigen projectmap: K:\projects\ Project2020\bitmaps. Het voordeel van deze locatie is dat de bitmaps 'los'van de gebruikte Revit versie in de werkomgeving worden opgeslagen.
- Je kunt het patroonbestand (\*.pat) ook opslaan in één van de bovengenoemde mappen. Als je kiest voor de laatste optie en je wilt bestand delen, let er dan wel op dat het pad moet worden toegevoegd aan de settings in de Revit 'Additional Render Appearance Paths' (Options > Rendering).

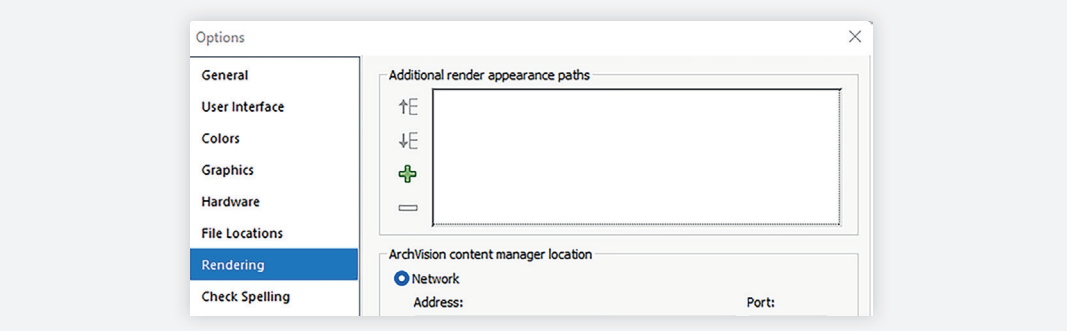

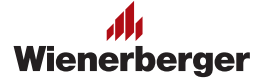

### **Stap 2** Koppel de pattern-file en bitmaps aan 'Material-porties'

- Open het Revit-bestand. Hier vind je de definitie van het geselecteerde Wienerbergermetselwerk.
- Ga naar het tabblad 'Manage' en klik op 'Materials'.

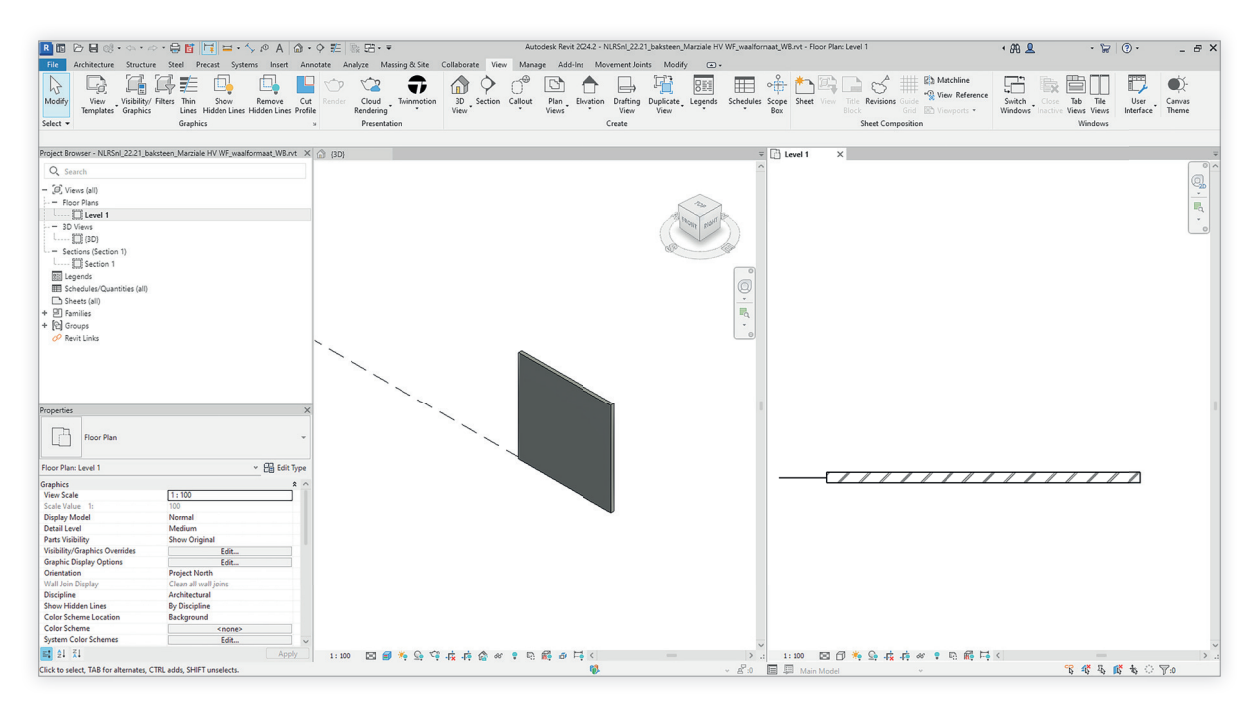

### **Stap 3** Arceerpatroon koppelen aan 'Material'

In de 'Material Browser' zijn alle eigenschappen (voor zover mogelijk) ingevuld. In de tab 'Identity' zijn de generieke eigenschappen ingevuld.

- In het tabblad 'Identity' van de 'Material Browser' zijn veel eigenschappen al correct ingevuld of leeg gelaten. De keynote is de code van een gekozen classificatiesysteem.
- Klik op het tabblad 'Graphics' om het meegeleverde arceerpatroon als 'Surface Pattern' aan het 'Material' te koppelen.

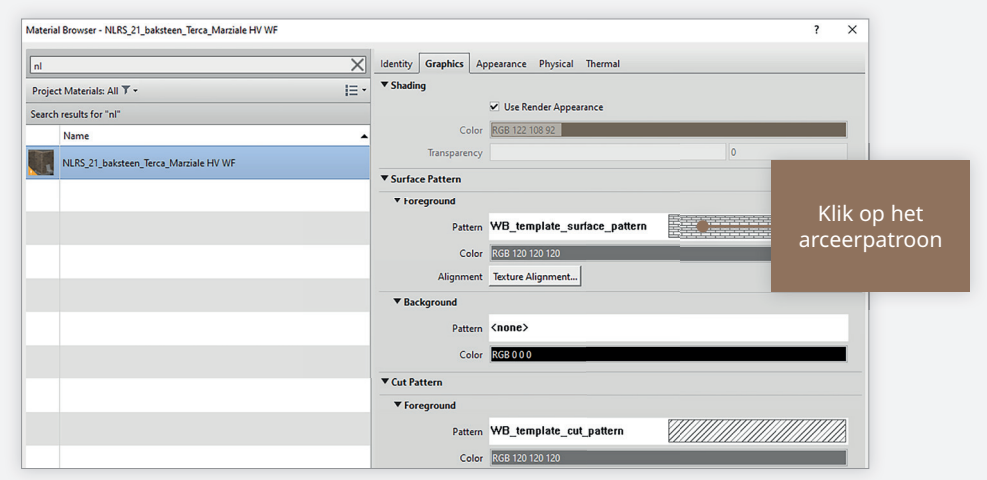

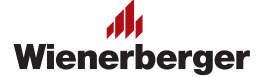

• Klik op de afbeelding in het 'Surface Pattern'. Het volgende dialoogvenster verschijnt.

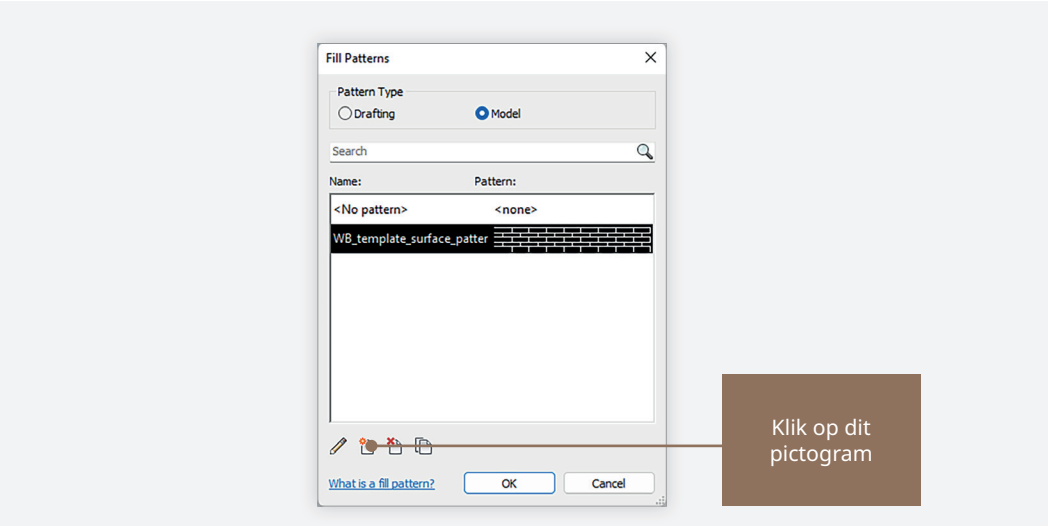

• Klik dan op 'Custom' en 'Browse'.

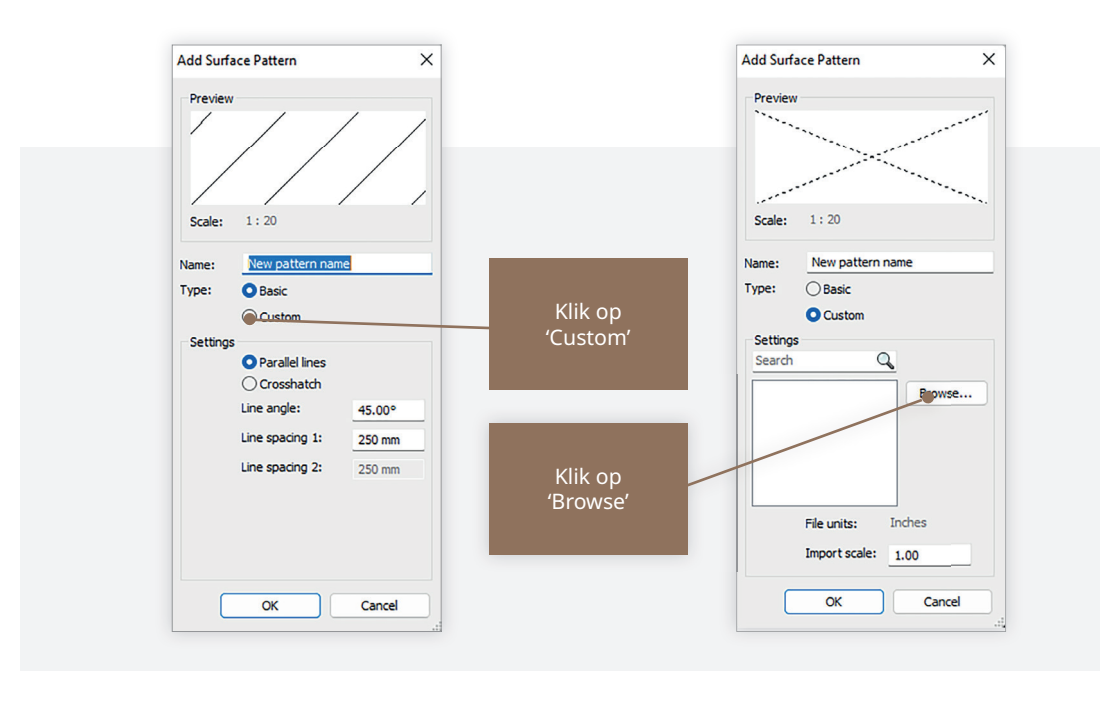

- Selecteer het patroonbestand (\*.pat) uit de download.
- Klik op 'Open' en 'OK'.

Het juiste arceerpatroon is nu geplaatst in het Revit-bestand.

Je hoeft deze procedure maar één keer uit te voeren.

### **Stap 4** Koppel Bitmap en Alpha Channel Bitmap aan 'Material'

- ser NLRS\_21\_baksteen\_Terca\_Marziale HV W  $\sqrt{a}$ Project Materials: All  $\mathbb T$  $\overline{a}$  b Search results for "nl" NLRS\_21\_b  $\sqrt{0.15}$ Material Libraries<br> $\overline{\mathbb{E} \mathfrak{F}} \cdot \overline{\mathbb{Q}} \cdot \overline{\mathbb{H}}$  $\hat{z}$  $\overline{\bf{c}}$  $\boxed{\alpha}$ 區 App
- In de tap 'Appearance' koppel je de meegeleverde bitmaps.

- Klik op de naam van de bitmap (onder het rode vlak in 'Masonry > Image').
- Selecteer in het dialoogvenster 'Project Materials' de bitmap niet de alpha channel bitmap - die gebruikt moet worden voor het 'Material'. Klik dan op 'Open'.

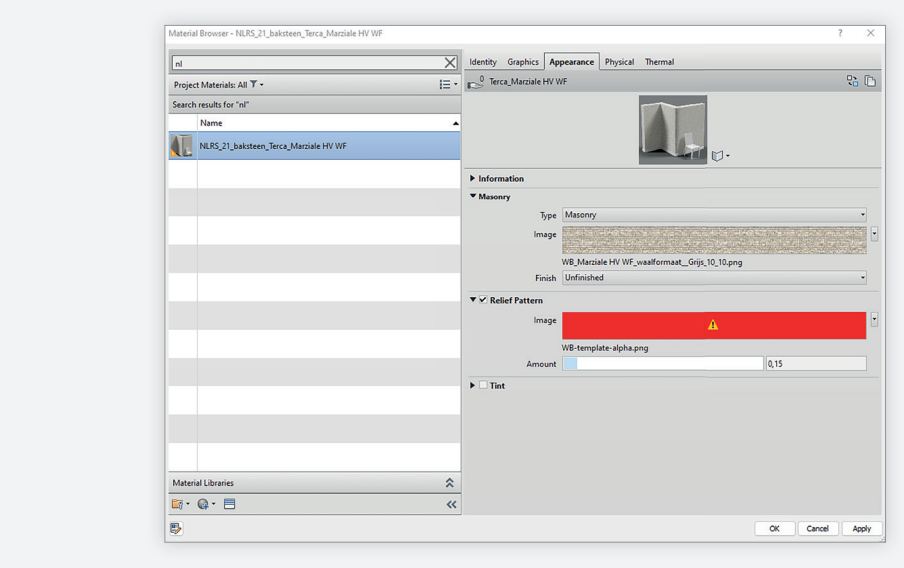

- Klik op de naam van de bitmap (onder het rode vlak in 'Relief Pattern > Image').
- Selecteer in het dialoogvenster 'Project Materials' de bitmap niet de alpha channel bitmap - die gebruikt moet worden voor het 'Material'. Klik dan op 'Open'.

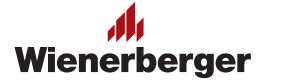

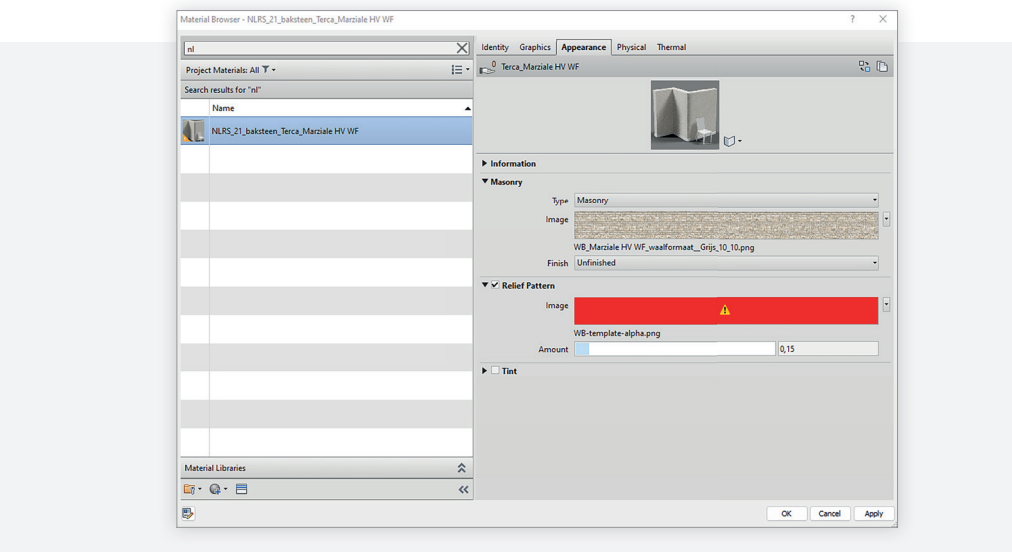

• Klik op de afbeelding ('Masonry > Image').

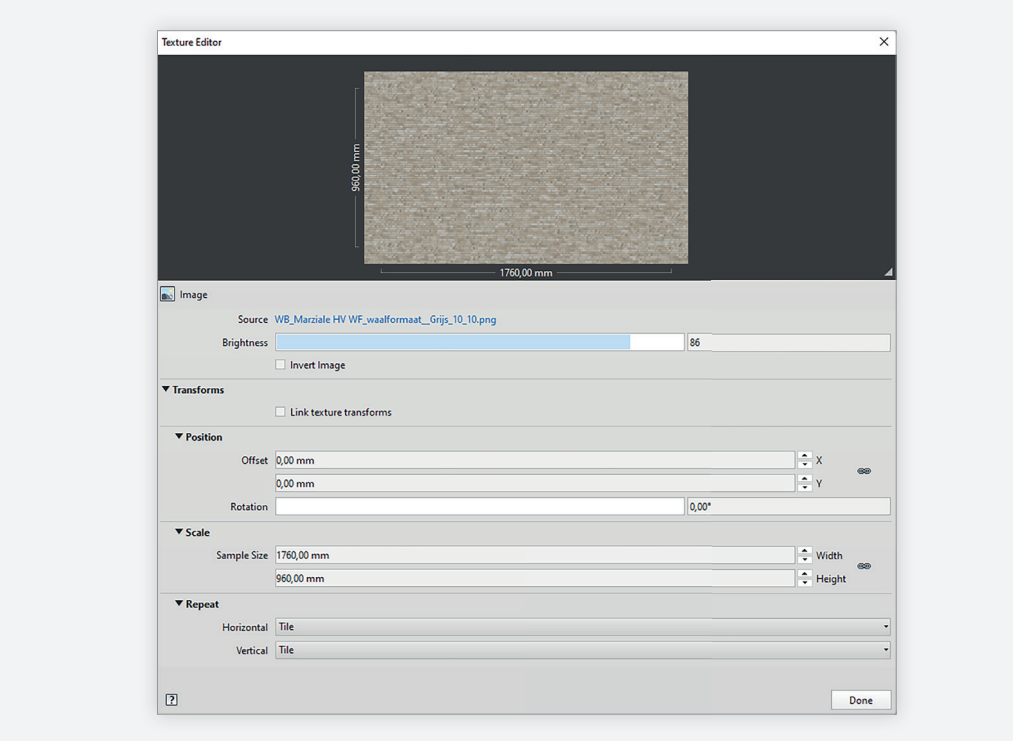

• Stel bij scale ('Scale > Sample Size') de afmeting van de bitmap in door daar het aantal pixels in te voeren dat staat vermeld in het meegeleverde tekstbestand.

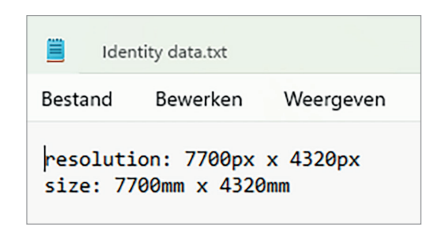

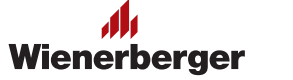

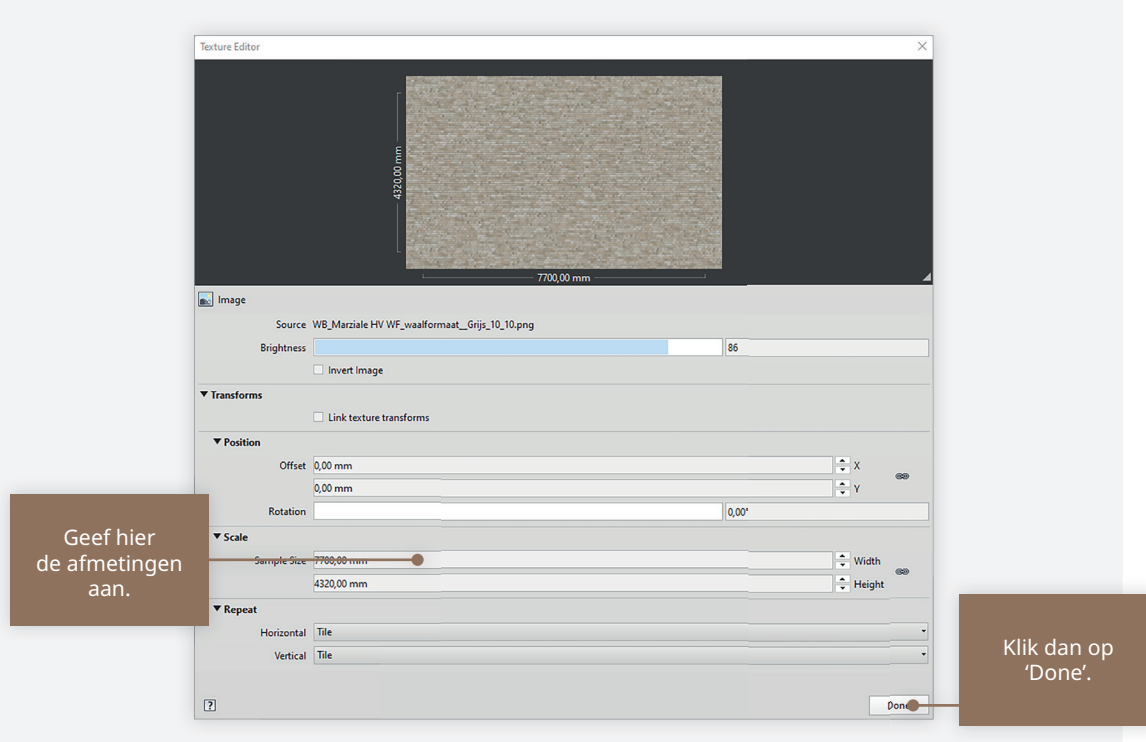

- Klik op de naam van de bitmap (onder het rode vlak in 'Relief Pattern > Image').
- Selecteer vervolgens de alpha channel bitmap voor het 'Material'. Klik dan op 'Open' en geef opnieuw de 'Sample Size' op.

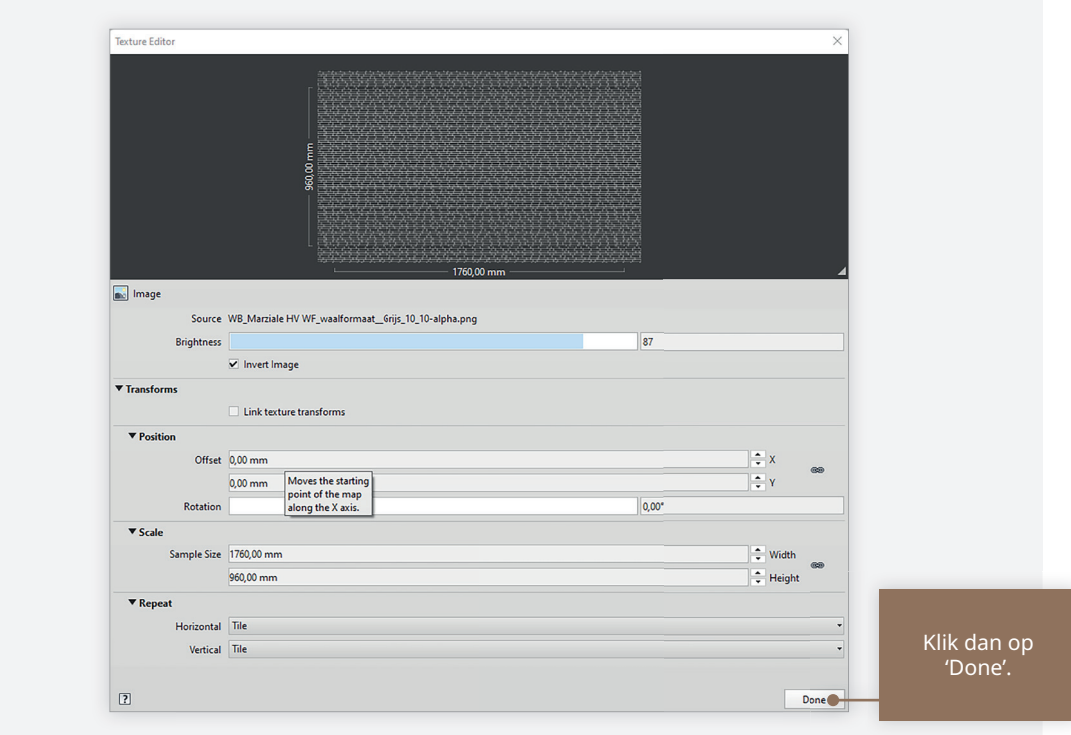

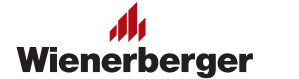

### **Stap 5** Fysieke en thermische eigenschappen

• Je kunt ook de tabbladen 'Fysical' en 'Thermal' bekijken. De bijbehorende waarden voor het geselecteerde baksteentype zijn hier al ingevuld

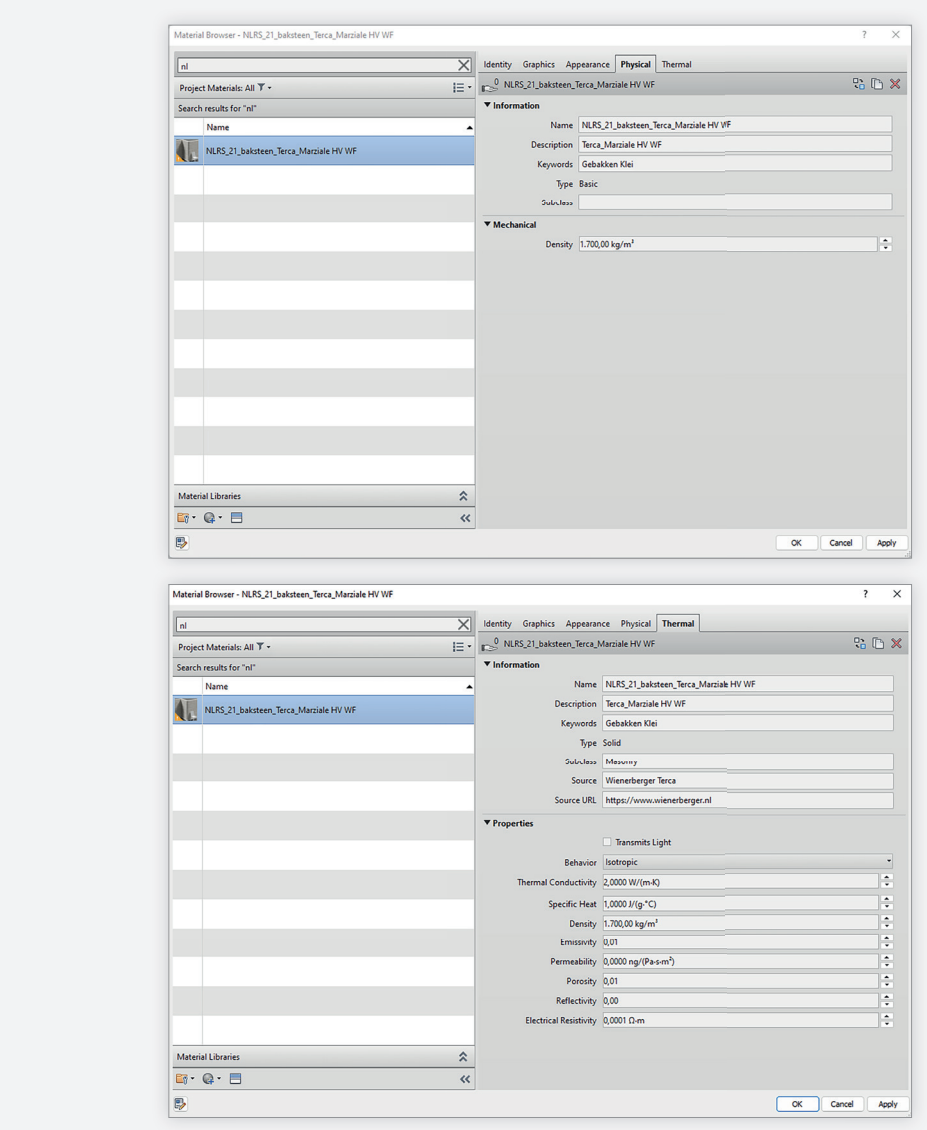

#### **Wat de waarden onder 'Properties' betreft, zijn de volgende eigenschappen specifiek voor de gekozen Wienerberger-steen:**

- 'Thermal Conductivity' (voor thermische berekeningen te gebruiken thermische geleidbaarheid λue)
- 'Density' (nettodichtheid)
- 'Porosity'

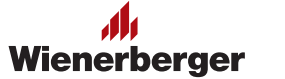

#### **Stap 6** Rond af

• Alle eigenschappen zijn nu aan de gedownloade gevelbaksteengekoppeld. Je kunt nu de 'Material Browser' verlaten.

Sommige eigenschappen zijn ook opgenomen in de lijst van 'Type Properties'. Deze omvatten de initiële wateropzuiging (IW-klasse) en de afmetingen van de baksteen in kwestie.

Je vindt er ook de brandklasse als eigenschap en wat aanvullende informatie zoals de URL naar de productpagina. De keynote is opnieuw de code van een gekozen classificatiesysteem.

De invoerwaarden van de 'Type Properties' (onder 'Analytic Properties') zijn niet door Wienerberger ingesteld Daarom adviseren wij je deze niet of met voorzichtigheid te gebruiken.

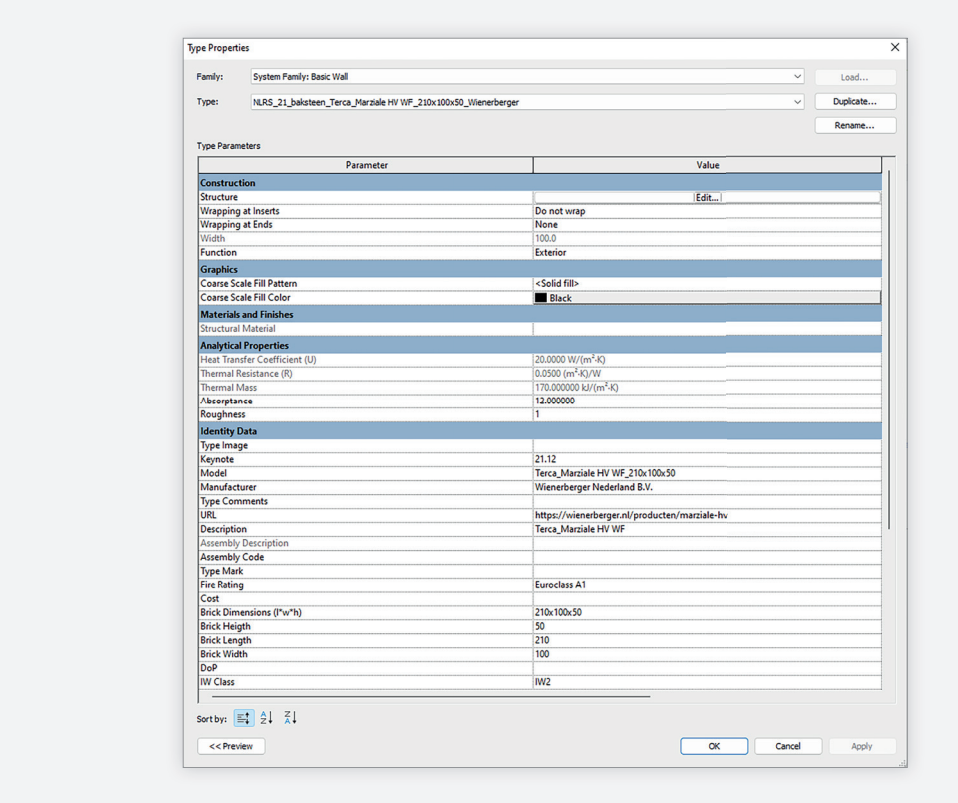

• Het is raadzaam de gedownloade bestanden op te slaan (in een bureau- of projectbibliotheek). Je kunt de baksteen wand nu in elk willekeurig project gebruiken door de bestanden in een ander Revit-project te importeren.

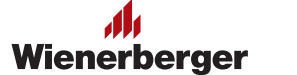

## Aandachtspunten voor gebruik

Alvorens de Wienerberger .zip-bestanden met texturen en gegevens te gebruiken, en een project op te leveren, wordt de eindgebruiker geadviseerd na te gaan of de gebruikte materialen nog kunnen worden geleverd en of de inhoud van de bestanden nog actueel is.

Wienerberger heeft het recht om met onmiddellijke ingang en zonder kennisgeving wijzigingen aan te brengen. Wienerberger kan in geen geval aansprakelijk worden gesteld voor schade die kan voortvloeien uit het gebruik van de bestanden. In geval van twijfel raadt Wienerberger je aan contact op te nemen met een technisch adviseur.

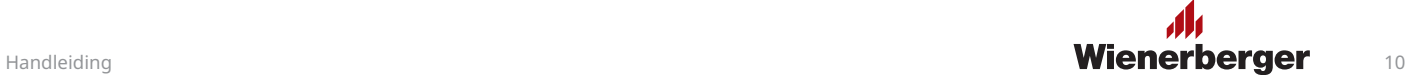

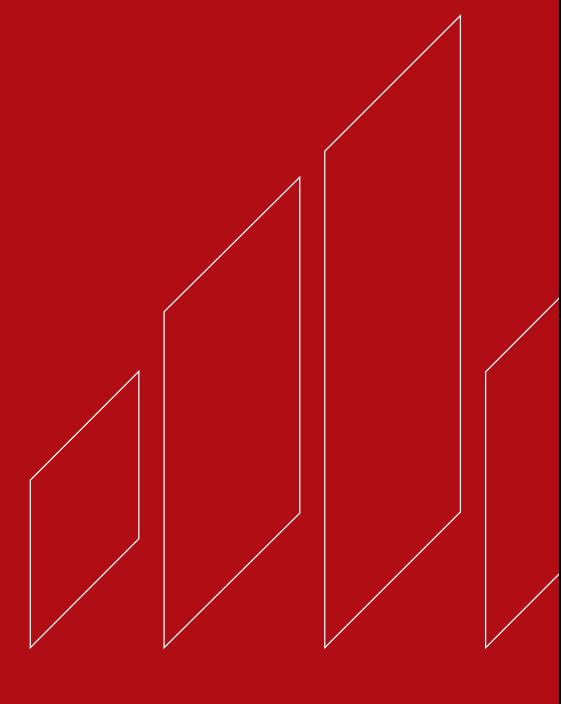

**Wienerberger B.V.** 088 - 118 51 11 info.nl@wienerberger.com wienerberger.nl

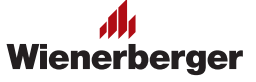